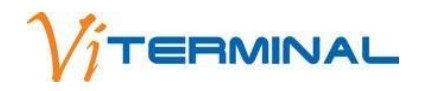

# **РУКОВОДСТВО ПОЛЬЗОВАТЕЛЯ (FAQ)**

**!** Сделайте **Ctrl+Клик** на разделе, чтобы попасть в него без прокрутки

- **1. Vi-ТЕРМИНЫ**
- **2. РАЗРАБОТЧИК**

## **3. УСТАНОВКА, УДАЛЕНИЕ, ОБНОВЛЕНИЕ**

- 3.1 Системные требования
- 3.2 Установка
	- 3.2.1 Тестирование
- 3.3 Удаление
	- 3.3.1 Ошибки при удалении
- 3.4 Обновление

## **4. НАСТРОЙКА**

- 4.1 Нюансы настройки «Сервера» под управлением Windows XP Home
- 4.2 Нюансы настройки «Сервера» под управлением Windows XP Professional
- 4.3 Нюансы настройки «Сервера» под управлением Windows Server 2003/2008
- 4.4 Настройка портов на «Сервере» и «Клиенте»
- 4.5 Настройка логов «Сервера»
- 4.6 «Менеджер лицензий»
- 4.7 Соединение через Интернет
- 4.8 Подключение к локальной консоли «Сервера»

### **5. РАБОТА**

- 5.1 Настройка «Клиента»
- 5.2 Подключение к «Серверу»
- 5.3 Использование командной строки «Клиента»
- 5.4 Настройка принтеров
- 5.5 Передача на «Сервер» USB-устройств типа сканеров штрих-кода
- 5.6 Клиентские диски
- 5.7 Linux
- 5.8 Защищенные сценарии подключения
- 5.9 «Утилита администратора»

## **6. ПРОБЛЕМЫ**

**7. ПОЛЕЗНЫЕ СОВЕТЫ**

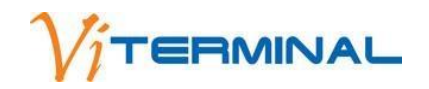

#### **1. Vi-ТЕРМИНЫ**

**«Сервер»** — **ПК, на который** Вы открываете удаленный доступ с **«Клиента»**. **«Клиент»** — **ПК, с которого** Вы открываете удаленный доступ к **«Серверу»**.

**«Менеджер лицензий»** — компонент, который содержит **информацию о лицензии**.

**«Лицензия» – право** на использование клиентского/серверного подключения. **только на 1 ПК**.

**Важно!** Должен быть

## **2. РАЗРАБОТЧИК**

Разработчик - ООО «**Лайт Софт**» (г. **Новосибирск**).

На рынке разработки программного обеспечения с 2000 г.

С 2007 г. **более 6 500 внедрений** терминального сервера ViTerminal на предприятиях и в государственных учреждениях России и ближнего зарубежья.

Компания «Лайт Софт» является правообладателем программного продукта ViTerminal и **приглашает ИТ-компании к сотрудничеству** (распространение продукта на условиях дилерского договора).

## **3. УСТАНОВКА, УДАЛЕНИЕ, ОБНОВЛЕНИЕ**

## **3.1 Системные требования**

#### **Системные требования для «Сервера»:**

Windows XP, 7, 8(оф.бета), Linux (под Wine).

Наличие любого сетевого подключения с протоколом TCP/IP.

Процессор от Pentium III 1 GHz и выше.

256Mb ОЗУ на «Сервер» + минимум 64Mb ОЗУ на каждое подключение.

#### **Системные требования для «Клиента»:**

«Клиентом» может выступать любой ПК с процессором от i486 под ОС Windows, либо бездисковая рабочая станция под управлением WtWare.

## **3.2 Установка**

**Важно!** Рекомендуется начинать установку **с того ПК, на котором будут развернуты компоненты «Сервер» и «Менеджер лицензий»**.

#### **С чего начать?**

Windows **XP/**Windows **Server**  Пользователь, делающий установку, должен состоять в группе **«Администраторы»**.

#### Windows **Vista/**Windows **7**

В этих ОС очень часто встроенная учетная запись **«Администратор» выключена**, либо пользователь, находящийся в группе **«Администраторы»**, имеет **ограниченные права**.

#### *Чтобы включить встроенную учетную запись «Администратор», необходимо:*

#### *1. Запустить командную строку с правами администратора.*

*«Пуск» > «Все программы» > «Стандартные» > «Командная строка» > Правой кнопкой мыши выбрать пункт меню «Запуск от имени администратора».* 

*2. В открывшемся окне командной строки ввести команду: net user администратор /active:yes или net user administrator /active:yes (если у Вас англоязычная версия ОС).* 

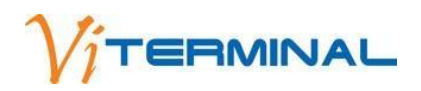

*Если команда выполнена правильно - выйти из системы > Зайти под встроенной учетной записью «Администратор».* 

#### **А дальше…**

- **1. Запустите файл установки** (в формате **.msi**).
- **2.** Ознакомьтесь с условиями **Лицензионного соглашения >** Выберите **«Я принимаю…» >** Нажмите **«Далее»**.

**3.** Для установки сервера терминалов выберите **«Главный сервер»**.

**Важно!** Рекомендуется **с компонентом «Сервер» устанавливать компонент «Клиент»** (для тестирования). **Важно!** Если у Вас **уже есть** установленный **ViTerminal**-сервер, и Вам нужно установить **второй** (третий и т.д) **выберите опцию «Второстепенный сервер» >** Нажмите **«Далее»**.

**Важно!** ViTerminal **не изменяет никакие системные данные**, необходимые для корректной работы ОС. **Важно!** Если при установке в режиме **«Ручной выбор»** Вы **не отметили** опцию **«Подглядывание за консольной сессией»**, в дальнейшем будет **невозможно** добавить эту функцию в настройках - Вам придется **переустановить** программу.

**4.** Если была **выбрана опция «Менеджер лицензий»**, Вам будет предложено **перейти на сайт** разработчика и **получить демонстрационный ключ**. Для получения ключа нажмите **«Да» >** Откроется окно браузера (по умолчанию) **> Укажите Ваше имя и email >** Нажмите **«Получить ключ» >** Подождите, пока ключ сгенерируется, и **скачайте его на локальный ПК**.

Рекомендуется **поместить ключ в папку «Программы»** (по умолчанию это C:\Program Files\ViTerminal XP\).

**Важно!** Демонстрационный ключ рассчитан на использование **3 серверных и 30 клиентских** подключений в течение **30 суток**.

Демонстрационный ключ действует **с момента выписки, а не активации**. Демонстрационный ключ **не продлевается**.

Если у Вас **уже есть** действующий ключ, **нажмите «Нет»**.

**5.** Запустите **«Менеджер лицензий» >** Нажмите **«Добавить» > Укажите файл** лицензии (в формате .se).

**6. После завершения** установки программы **перезагрузите ПК**.

**Важно! ViTerminal блокирует работу других терминальных приложений**, например, Microsoft Terminal Server. **После удаления ViTerminal** эти приложения продолжают функционировать в обычном режиме.

#### **3.2.1 Тестирование**

Чтобы убедиться в том, что программа установлена правильно, после установки **произведите подключение к собственному ПК**.

**1. Запустите** на сервере клиентское приложение. В качестве имени или IP-адреса «Сервера» установите **127.0.0.1**.

Важно! Если «Менеджер лицензий» установлен на этом же ПК - не меняйте IP-адрес «Менеджера лицензий». Если **«Менеджер лицензий»** установлен **на другом ПК** - укажите IP-**адрес этого ПК**.

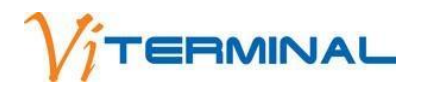

**3.** Если Вы **увидите окно входа в систему**, то это означает, что **сервер работает** и можно попробовать выполнить **вход в роли «Администратор»** (если он имеет пароль).

**Важно!** В терминальном режиме программа **не даст подключиться пользователю, не имеющему пароль**, либо право на удаленное подключение.

### **3.3 Удаление**

#### Чтобы **удалить ViTerminal**:

- **1.** Зайдите в ОС **тем пользователем, под которым устанавливали программу**.
- **2.** Откройте **«Панель управления»** Windows (**«Пуск» > «Настройка» > «Панель управления» > «Установка и удаление программ»**).
- **3.** На вкладке **«Изменение или удаление программ»** выберите **ViTerminal**.
- **4.** Нажмите **«Удалить» > Подтвердите** выбор.
- **5. Перезагрузите** ПК.

#### **3.3.1 Ошибки при удалении**

Если у Вас **не получается удалить/обновить ViTerminal**, это может быть вызвано ошибкой в инсталляторе Windows.

В таком случае нужно:

- **1. Скачать Windows Installer CleanUp Utility** (наберите в любом поисковике).
- **2. Установить > Запустить >** В списке программ **найти ViTerminal >** Нажать **«Remove»**.
- **3. Скачать** нашу утилиту **<http://viterminal.ru/download/viuninstall.rar>**[,](http://viterminal.ru/download/viuninstall.rar) которая удалит старый драйвер и системный сервис.
- **4. Распаковать** в любой каталог **> Запустить** cleanall.bat.
- **5.** Нажать 2 раза **«Enter» > Перезагрузить** ПК.
- **6. Удалить** каталог C:\Program Files\ViTerminal.

#### **3.4 Обновление**

В связи с тем, что серверная часть **ViTerminal** включает в себя драйверы и другие компоненты, которые невозможно удалить или заменить без полной перезагрузки системы, обновление до более новой версии программы производится **только одним способом**.

- Для этого нужно:
- **1. Удалить** программу.

#### **2. Установить** новую версию программы.

**Важно!** Создайте **резервную копию файла лицензии** (.se) сразу после покупки, чтобы избежать потери файла в случае сбоя системы или переустановки ОС.

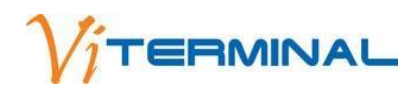

## **4. НАСТРОЙКА**

### **4.1 Нюансы настройки «Сервера» под управлением Windows XP Home**

Необходимо соблюдение следующих **требований**:

**1.** Система должна **разрешать удаленное подключение**.

**Проверить** можно следующим образом: **«Пуск» > «Панель управления» > «Система» >** Закладка **«Удаленные сеансы»**. Опция **«Разрешить удаленный доступ к этому компьютеру»** должна быть **включена**.

**2. У каждого пользователя**, подключаемого удаленно, при авторизации на удаленном ПК **пароль не должен быть пустым**.

**Важно!** ОС Windows XP имеет техническое **ограничение на 10 терминальных подключений**.

#### **4.2 Нюансы настройки «Сервера» под управлением Windows XP Professional**

Необходимо соблюдение следующих **требований**:

**1.** Система должна **разрешать удаленное подключение**.

**Проверить** можно следующим образом: **«Пуск» > «Панель управления» > «Система» >** Закладка **«Удаленные сеансы»**. Опция **«Разрешить удаленный доступ к этому компьютеру»** должна быть **включена**.

- **2.** У пользователей должно быть **право на управление удаленным рабочим столом**. Повторите шаги, описанные
	- в пункте **1. >** Нажмите **«Выбрать удаленных пользователей» >** В открывшемся окне **добавьте пользователей**.
	- **3. У каждого пользователя**, подключаемого удаленно, при авторизации на удаленном ПК **пароль не должен быть пустым**.

**Важно!** ОС Windows XP имеет техническое **ограничение на 10 терминальных подключений**.

### **4.3 Нюансы настройки «Сервера» под управлением Windows Server 2003/2008**

Хотя **ViTerminal** является самостоятельным терминальным сервисом, по основным функциям он сопоставим с MS Terminal Server - **необходимо**, чтобы **настройки удаленного управления/администрирования и настройки терминального подключения были установлены аналогично настройкам «Сервера» в случае использовании MS Terminal Server**.

В ряде случаев **«Сервер»** достаточно настроить, как это описано в документации по настройке Windows XP.

#### **4.4 Настройка портов на «Сервере» и «Клиенте»**

По умолчанию для клиентского соединения **«Сервер»** использует порт **10004 TCP**, а **«Клиент»** без явного указания использует этот же порт для удаленного коннекта.

Если Вам необходимо, чтобы **«Клиент»** шел **не на 10004** порт, а на какой-либо другой, Вы можете задать значение порта стандартным способом после адреса или имени **«Сервера»**. **Например: xpserver:333** или **192.168.0.1:333** вызовет попытку соединения **«Клиентом»** на указанный **«Сервер»** через порт **333**.

Если Вы хотите, чтобы Ваш **«Сервер»** принимал клиентские соединения по другому порту: **Зайдите в каталог**, в который Вы устанавливали программу (по умолчанию «C:\Program Files\ViTerminal XP\») **> Найдите файл viterminal.exe.config > Откройте его** любым текстовым редактором **> Измените** значение свойства **ClientListenerPort** на нужное Вам значение.

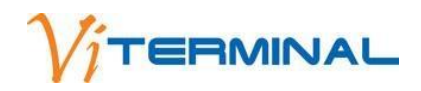

#### **4.5 Настройка логов «Сервера»**

**Обычно эта функция отключена**.

Если есть необходимость **включить логи**:

**Зайдите в каталог**, в который Вы устанавливали программу (по умолчанию «C:\Program Files\ViTerminal XP\») > **Найдите файл viterminal.exe.config > Откройте его** любым текстовым редактором **> Измените** значение свойства **EnableLog** на **yes**.

#### **4.6 «Менеджер лицензий»**

Вы можете запустить **«Менеджер лицензий»** через **«Пуск» > «Все программы» > «ViTerminal» > «ViTerminal License Manager»** или **запустить файл ViLicView.exe**, который находится в папке установки программы (по умолчанию C:\Program Files\ViTerminal XP).

**«Менеджер лицензий»** отображает:

- **Дату окончания лицензии** (если лицензия тестовая).
- Максимальное кол-во одновременных **серверных подключений**.
- Максимальное кол-во одновременных **клиентских подключений**.
- Индивидуальный идентификационный **номер** лицензии.

Чтобы **добавить** приобретенную (тестовую) лицензию в **«Менеджер лицензий»**:

- **1. Запустите «Менеджер лицензий»** через меню **«Пуск» > «Все программы» > «ViTerminal» > «ViTerminal License Manager»**.
- **2.** Нажмите **«Добавить»**.
- **3. Выберите файл** лицензии (**.se**) > Нажмите **«Ок»**.

#### **4.7 Соединение через Интернет**

**ViTerminal** может работать через проводные и беспроводные TCP/IP соединения, такие как локальная компьютерная сеть (LAN), модемное соединение, беспроводная сеть (WAN), DSL / ADSL (Digital Subscriber Line), ISDN (Integrated Services Digital Network) и VPN (Virtual Private Network).

**Важно! «Сервер»** должен иметь **реальный** (статический, физический) **IP-адрес**.

**Важно!** Необходимо, чтобы на **«Сервере»** были **открыты для входящих/исходящих соединений порты c 10001 по 10004 для протокола TCP и порты c 10001 по 10003 для протокола UDP.**

## **5. РАБОТА**

### **5.1 Настройка «Клиента»**

Обычно **«Клиент» ViTerminal** нормально работает с настройками по умолчанию.

Чтобы **посмотреть/изменить настройки «Клиента»**:

**1. Запустите «Клиент»** через меню **«Пуск» > «Программы» > «ViTerminal» > «Terminal Client»** или **запустите файл ViClient.exe** из папки, куда Вы установили программу (по умолчанию, это C:\Program Files\ViTerminal XP).

**Откроется главное окно**, в котором Вы можете **установить параметры подключения** к терминальному серверу.

**2. Установите основные параметры входа**:

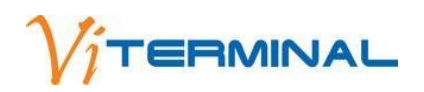

• **IP-адрес** или **имя «Сервера»**: Введите IP-адрес или сетевое имя ПК, где установлен сервер терминалов **ViTerminal**, **в формате IP-адрес:порт**.

**По умолчанию номер порта 10004**. Если Вы **не меняли настройки «Сервера»**, то его **можно не указывать**. **Например**: **192.168.0.1:10004** будет означать соединение с **«Сервером»** с **адресом 192.168.0.1 по 10004 порту**.

- **Имя пользователя**: Вы можете выбрать/изменить имя пользователя. Профиль **содержит настройки предыдущего подключения** и освобождает от необходимости вводить их заново при каждом подключении.
- **Пароль**: Введите пароль для автоматического входа.

Если **имя пользователя и пароль заполнены**, то при открытии сеанса **не будет отображаться** диалог выбора пользователя и пароля, а будет произведен **автоматический вход** в систему.

• **IP-адрес «Менеджера лицензий»**: Введите IP-адрес или сетевое имя ПК, где установлен **«Менеджер лицензий»**.

Данный адрес должен быть таким, чтобы к нему возможно было осуществить доступ с ПК, на котором установлен сервер терминалов.

• **Цветовая палитра**: Выберите цветовую гамму (**8 - по умолчанию**, 16, 24 или 32-бит).

#### **Важно!** Чем **выше цветовая гамма**, тем **больше сетевой трафик**.

• **Разрешение экрана**: Выберите максимальное разрешение экрана (**от 800х600 до 1600х1200**).

По умолчанию предлагается разрешение экрана на порядок **меньше Вашего текущего разрешения**, чтобы было удобнее управлять окном удаленного рабочего стола.

- **Полноэкранный режим**: Когда сеанс запускается в полноэкранном режиме, этой комбинацией можно переключить в оконный и обратно. **По умолчанию Alt+S**.
- На вкладке **«Ресурсы»** Вы можете настроить основные параметры сеансов пользователя, а именно: **«Перенаправлять последовательный порт»**: Если опция включена, то все аппаратные и программные последовательные порты будут переданы на **«Сервер»**.

**«Перенаправлять параллельный порт»**: Если опция включена, то все аппаратные и программные параллельные порты будут переданы на **«Сервер»**.

- **«Перенаправлять принтеры»**: Если опция включена, то все принтеры, установленные на клиентских машинах, будут доступны для печати из приложений, запущенных на терминальном сервере.
- На вкладке **«Программы»** Вы можете указать любую программу, работающую на **«Сервере»**, которая должна **автоматически запускаться** при подключении **«Клиента» к «Серверу»** (так называемый «Ремап» - **Remote Application**).

**Важно!** Если путь к программе содержит **пробелы**, то путь к программе (включая имя файла и расширения) нужно **заключать в кавычки**, а затем указывать параметры командной строки. Это стандартная практика создания ярлыка в Windows.

• На вкладке **«Дополнительно»** Вы можете выбрать сочетания клавиш для выполнения следующих действий:

**«Убивать простаивающую сессию»**: Закрывать сеанс на **«Сервере»** и закрывать окно **«Клиента»** при простаивании сессии.

**«Не следить за простоем в рабочее время с... до...»**: установить время, когда нет необходимости следить за простоем.

**«Установить максимальное время ожидания соединения»**: Если за указанное время соединение не будет установлено, программа сообщит об ошибке и прервет попытку установки соединения. **По умолчанию - 30 секунд**. Иногда при медленном соединении это время рекомендуется увеличивать, но в локальной сети длительное ожидание, скорее всего, означает, что либо неверно введены данные, либо «Сервер» действительно недоступен.

**«Язык интерфейса»**: Здесь Вы можете выбрать язык интерфейса для **«Клиента»** и **«Менеджера лицензий»**.

На кнопке **«Настройка клавиатуры и комбинации кнопок»** Вы можете указать **комбинации клавиш**, по нажатию которых будут выполнены различные операции во время сеанса. Клиентское приложение работает под управлением MS Windows и **некоторые комбинации горячих клавиш** распознать для передачи на **«Сервер» нельзя**.

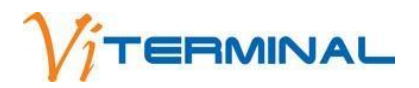

**«Task list»**: Показать список задач, запущенных в окне терминала. **По умолчанию Shift+F1**. **«Ctrl+Alt+Del»**: Запустить **«Менеджер Задач»** сеанса. **По умолчанию Ctrl+F1**. **«Ctrl+Esc»**: Показать меню программ. **По умолчанию Ctrl+F2**. **«Alt+Esc»**: Переключить окна программ. **По умолчанию Alt+F2**. **«Alt+Tab»**: Выбрать в терминальном сеансе окно для переключения. **По умолчанию Alt+«+»**. **«Alt+Shift+Tab»**: Выбрать в сеансе окно в обратном порядке. По умолчанию **Alt+«-»**. **«Ctrl+Shift+Esc»**: Запустить **«Менеджер Задач»** в окне «Клиента». **По умолчанию Ctrl+F3**. В этом же разделе во вкладке **«Клиент»** Вы можете настроить горячие клавиши управления **«Клиентом»**.

**Важно!** Вы можете выбрать **другие сочетания клавиш** для совершения привычных операций, но они **не должны совпадать** с теми, которые Вы используете на ПК, на котором запущен терминальный клиент.

#### **5.2 Подключение к «Серверу»**

**Чтобы подключиться** к терминальному серверу:

**1. Запустите «Клиент»** через **«Пуск» > «Программы» > «ViTerminal» > «Terminal Client» или запустите файл ViClient.exe** из папки, куда Вы установили программу (по умолчанию, это C:\Program Files\ViTerminal XP).

Откроется **главное окно**, в котором Вы можете **установить параметры подключения** к терминальному серверу. **2.** Установите **следующие настройки**, если запускаете **«Клиент» ViTerminal** впервые:

• **IP-адрес** или **имя «Сервера»**: Введите IP-адрес или сетевое имя ПК, где установлен сервер терминалов **ViTerminal**, **в формате IP-адрес:порт**.

**По умолчанию номер порта 10004**. Если Вы **не меняли настройки «Сервера»**, то его **можно не указывать**. **Например**: **192.168.0.1:10004** будет означать соединение с **«Сервером»** с **адресом 192.168.0.1 по 10004 порту**.

- **Имя пользователя**: Вы можете выбрать/изменить имя пользователя. Профиль **содержит настройки предыдущего подключения** и освобождает от необходимости вводить их заново при каждом подключении.
- **Пароль**: Введите пароль для автоматического входа.

Если **имя пользователя и пароль заполнены**, то при открытии сеанса **не будет отображаться** диалог выбора пользователя и пароля, а будет произведен **автоматический вход** в систему.

• **IP-адрес «Менеджера лицензий»**: Введите IP-адрес или сетевое имя ПК, где установлен **«Менеджер лицензий»**.

Данный адрес должен быть таким, чтобы к нему возможно было осуществить доступ с ПК, на котором установлен сервер терминалов.

• **Цветовая палитра**: Выберите цветовую гамму (**8 - по умолчанию**, 16, 24 или 32-бит).

**Важно!** Чем **выше цветовая гамма**, тем **больше сетевой трафик**.

• **Разрешение экрана**: Выберите максимальное разрешение экрана (**от 800х600 до 1600х1200**).

По умолчанию предлагается разрешение экрана на порядок **меньше Вашего текущего разрешения**, чтобы было удобнее управлять окном удаленного рабочего стола.

• **Полноэкранный режим**: Когда сеанс запускается в полноэкранном режиме, этой комбинацией можно переключить в оконный и обратно. **По умолчанию Alt+S**.

**3.** Нажмите **«Подключить»**.

### **5.3 Использование командной строки «Клиента»**

Чтобы **упростить подключение** к терминальному серверу для неопытных пользователей, Вы можете **изменить свойства ярлыка** для запуска программы терминального клиента.

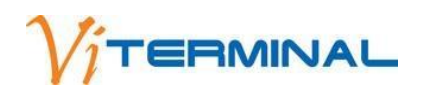

**Важно!** При запуске терминального клиента из командной строки, **окно приложения не отображается**, и терминальный клиент пытается открыть сеанс, используя настройки, указанные в командной строке. Если Вы хотите, чтобы **окно соединения было отображено**, **нажмите и удерживайте кнопку Shift при запуске** терминального клиента. При этом **необязательно** указывать все параметры командной строки - для неуказанных параметров будут использованы **настройки предыдущего сеанса**.

Вы можете использовать **любое сочетание опций**. **Отделяйте опции пробелами** и следите, чтобы **внутри опций пробелов не было**. **Опции командной строки**:

• **Имя файла профиля**. Вы можете без каких то ключей задать в качестве командной строки имя файла профиля.

**Например:**

ViClient.exe Default.viprof сразу запустит «Клиент» с этим профилем. Сначала будет произведен поиск профиля в текущей папке, затем в папке Profiles. Вы можете указать профиль, включая путь к нему, например:

ViClient.exe c:\profiles\Default.viprof

• **Параметры коннекта**. /connect Подключение с настройками по умолчанию. Для всех остальных параметров используются настройки предыдущего сеанса.

/s:192.168.1.1:192.168.1.10

- **Адреса «Сервера» и «Менеджера лицензий»**. Если адрес **«Менеджера лицензий»** не указан, то считается, что **«Менеджер лицензий»** расположен там же, где и терминальный сервер.
- **Разрешение экрана**. При указании буквы **«f»** (/r:f) **вместо цифр** используется **полноэкранный режим**. /r:1024\*768 **Глубина цвета**. /b:32
- **Включение сжатия данных**. /c:on или /c:yes
- **Отключение сжатия данных**. /c:off или /c:no
- **Для подключения будут использованы имя пользователя Admin и пароль AdmPass64**. /u:Admin:AdmPass64

**Пример командной строки**: /s:192.168.1.1:192.168.1.10 /r:1024\*768 /u:Admin:AdmPass64

## **5.4 Настройка принтеров**

Чтобы **печатать на принтере**, подключенном к клиентской машине из программ, запущенных на терминальном сервере:

- **1. Подключите принтер к клиентской машине** через порт **LPT** или **USB**. В большинстве случаев ОС определит принтер и автоматически установит требуемые драйверы.
- **2.** На **«Сервере»** войдите в ОС, используя учетную запись **«Администратор»**.
- **3.** Откройте меню **«Пуск» > «Настройки» > «Принтеры и факсы» > «Добавить принтер» > Выберите** опцию **«Принтер, подключенный к этому компьютеру» > Уберите** флажок из поля **«Определять автоматически»**.

**4. Выберите** в списке требуемую модель принтера или **установите драйверы**.

**Важно!** Для некоторых моделей принтеров может **потребоваться установка драйверов** с установочного диска и **подключение принтера напрямую к «Серверу»**. В таком случае, после того, как Вы установите драйверы принтера на **«Сервере»** и напечаете тестовую страницу, Вы можете **отключить принтер** от **«Сервера»** и **подключить его обратно** к **«Клиенту»**. После этого Вы можете **удалить принтер из списка принтеров, установленных на «Сервере»** (при этом драйверы принтера не будут удалены).

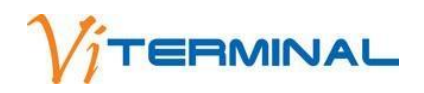

- **5. Запустите «Клиент»** через меню **«Пуск» > «Программы» > «ViTerminal» > «Terminal Client»** или **запустите** файл **ViClient.exe** из папки, куда Вы установили программу (по умолчанию это C:\Program Files\ViTerminal XP).
- **Откроется главное окно**, в котором Вы можете **установить параметры подключения** к терминальному серверу.
- **6.** В закладке **«Pесурсы»** нужно **установить галочку «Перенаправлять принтеры»**.
- **7. Подключитесь** к терминальному серверу.
- **8. Откройте** меню **«Пуск» > «Настройки» > «Принтеры и факсы»**. Принтер, подключенный к клиентской машине, должен **отображаться в списке принтеров**, установленных на **«Сервере»**.

## **5.5 Передача на «Сервер» USB-устройств типа сканеров штрих-кода**

- **1. Установите** на клиентской машине **драйвер**, прилагающийся к сканеру штрих-кода.
- **2.** На **«Сервере» установите программное обеспечение** (утилиту тестирования и определения сканера) с диска, предоставленного производителем сканера.
- **3. Запустите «Клиент» >** В закладке **«Ресурсы» включите галочку «Перенаправлять последовательный порт»**.
- **4. Подключитесь к «Серверу» > Запустите** в сессии тестовую программу и **проверьте работу сканера**.

**Важно!** На **«Сервер»** можно передавать **любые порты**, но помните, что сами порты **появятся под другими номерами**.

Чтобы иметь возможность **передавать другие порты** на **«Сервер»**:

- **1. Отключите галочки** перенаправления портов.
- **2. Подключитесь к «Серверу»**.
- **3. Запустите «Пуск» > «Все программы» > «Стандартные» > «Связь» > «HyperTerminal»**.
- **4. Введите название** соединения (любое).
- **5.** В следующем окне можно **выбрать порт**. Вы увидите список портов, которые уже есть на **«Сервере»**.
- **6.** Теперь Вы можете **закрыть все программы** и **выйти из терминала**.
- **7. Установите галочки** перенаправления портов и опять **соединитесь с «Сервером»**.
- **8.** Снова **запустите HyperTerminal** и в списке портов **Вы уже увидите дополнительные порты**.

### **5.6 Клиентские диски**

- **1.** В настройках **«Клиента»** установите **галочку «Перенаправлять диски»**.
- **2. Подключитесь к «Серверу»**.
- **3.** В **проводнике**, в разделе **«Сетевое окружение»** появятся **линки ftp** на все клиентские диски, найденные во время запуска **«Клиента»**. Они называются **«Client disk C from 1 session»** (это диск C и ID сессии текущего пользователя).
- Если на **«Сервер»** заходит **несколько пользователей под одним именем**, то **ID сессии будет разным**.

Если **войти в систему, затем отключиться**, то в следующий раз **ID сессии** будет другим.

Под эмуляцией **Linux диски тоже передаются**. **USB-диски передаются**, но **не отображаются сразу**. Необходимо закрыть **«Клиент»** (можно без закрытия сессии) и открыть снова.

#### **5.7 Защищенные сценарии подключения**

Иногда у системного администратора возникает необходимость **ограничить права пользователя** на **«Сервере»**. **Пример:** необходимо, чтобы пользователь работал на **«Сервере» в одной программе**, эта программа находилась **в автозапуске**, а пользователь **не мог загружать рабочий стол полностью**, подключаться со своими дисками или принтером.

Для этого **необходимо**:

- **1. Завести на «Сервере» пользователей**, назначить им пароли, но **не выдавать эти данные самим пользователям**.
- **2. Загрузить «Клиент»** и **приготовить профиль** подключения. В нем указать пользователя, пароль и все необходимые параметры.
- **3.** На вкладке **«Дополнительно» выбрать опцию «Защитить профиль паролем»**.

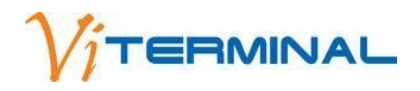

#### **4. Ввести свой пароль**.

**5. Сохранить профиль** и выдать профиль пользователю.

Можно настроить ярлык приложения так, чтобы **«Клиент»** с этим профилем загружался в командной строке тогда **подключение произойдет автоматически**.

При этом **пользователь не знает пароль**, которым защищен профиль, и **не сможет изменить ничего**, кроме размера экрана.

Данная схема позволяет сделать работу пользователей в **ViTerminal** значительно **безопаснее**.

#### **5.8 «Утилита администратора»**

При установке программы Вы можете установить утилиту **«Администратор сервера»**. Ее можно установить как на **«Сервер»**, так и на **любой ПК** в сети.

**В главном окне** утилиты Вы увидите **кнопки**:

- **«Добавить сервер»**: Осуществляет ручной ввод IP или имени **«Сервера»**.
- **«Найти сервер»**: Осуществляет сканирование сети на предмет поиска всех активных **«Серверов»**. Операция может занимать продолжительное время и, если в сети запрещены broadcast-пакеты, может закончиться неудачей.
- **«Удалить сервер»**: Удаляет из списка выбранный **«Сервер»**.

Необходимо тем или иным способом добавить в список нужный **«Сервер» > Выделить** его и нажать

#### **«Подключиться»**.

После успешного подключения Вы увидите **список открытых** на **«Сервере» сессий**, информацию об этих сессиях, а также сможете:

- **Послать текстовое сообщение в сессию**.
- **Послать текстовое сообщение во все сессии**.
- **Закрыть** выделенную сессию принудительно.
- **Перезагрузить «Сервер»**.
- **Забрать сессию**.

## **6. ПРОБЛЕМЫ**

#### **Решаются здесь http://viternminal.ru/support/**

## **7. ПОЛЕЗНЫЕ СОВЕТЫ**

Если на **«Сервере» включить «Классический стиль оформления рабочего стола»**, то это **сокращает сетевой трафик в 10 и более раз**. Если использовать **одноцветную заливку рабочего стола** - без узоров и картинок, то **сократить сетевой трафик можно еще в 10 и более раз**. Это связано с тем, что в классическом стиле применяется одноцветная заливка без плавных цветовых переходов. Коэффициент сжатия одноцветных полей может быть просто колоссальным.

Каждый раз, когда **какая-либо область экрана на «Сервере» изменяется**, информация об этом сразу передается **«Клиенту»**. Если **с экрана «Сервера» убрать часы, отображение сетевых подключений, график загрузки процессора, отключить мигание курсора**, то **во время паузы сетевой трафик будет практически равен нулю**. Это особенно актуально при удаленной работе на слабых машинах.

Не рекомендуем измерять загрузку процессора **«Сервера»**, **вызывая из «Клиента» диспетчер задач «Сервера»**. Все подобные эксперименты надо производить с использованием специального программного обеспечения. Дело в том, что когда диспетчер задач активен, изменяется вид экрана. Какой-то процесс хоть на 1%, но

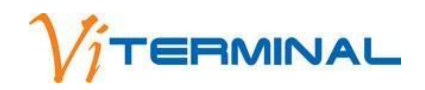

периодически загружает процессор. В это время меняется информация на экране, терминальный сервер берет эту область экрана, сжимает (если опция включена) и передает **«Клиенту»** - лишний трафик.

## **[Видеоинструкция по настройке](http://viterminal.ru/assets/files/ViTerminal_Setting.exe) (исполняемый файл-плеер[\)](http://nsk.viterminal.ru/assets/files/ViTerminal_Setting.exe)**

Удачной работы! Надеемся, Вам понравится наш продукт :)